# **Getting Started with 4G LTE using Eurecom OpenAirInterface (OAI) on the USRP 2974**

# **Contents**

- 1 Author • 2 Application Note Number
- 3 Abstract
- 4 Overview of the USRP 2974
- 5 Overview of OAI
- 6 Software Requirements
- 7 OAI Software Overview
- 8 Installation Procedure
	- ♦ 8.1 Installing Ubuntu
	- ♦ 8.2 Configuring Ubuntu
	- ◆ 8.3 Installing UHD
	- ♦ 8.4 Installing OAI eNB
- 9 Configuring OAI eNB • 10 Running OAI eNB
- 11 T tracer
- 12 OAI UE Software
- 13 Mailing List
- 14 Contact Us
- Neel Pandeya

## **AN-888**

This Application Note explains how to install and configure the [OpenAirInterface \(OAI\)](https://www.openairinterface.org/) software on the USRP 2974 hardware to implement a 4G LTE cellular basestation (eNodeB). Specifically, this document discusses the installation and configuration of the OAI eNodeB physical layer software. Future application notes will discuss the installation and configuration of the other layers of the stack, other network components such as the EPC and MME, as well as the integration of the handset side (the UE side) with connectivity to the public internet.

The [USRP 2974](https://kb.ettus.com/USRP-2974) is a high-performance, stand-alone software defined radio (SDR) device. It is equivalent to a [USRP X310](https://kb.ettus.com/X300/X310), with two [UBX-160](https://kb.ettus.com/UBX) daughterboards and a GPSDO module, and an on-board lintel-based System-on-Module (SoM) 3DO module, and an on-board Intel-based System-on-Module (SoM) computer

The X310 and UBX radio provide a tuning range between 10 MHz and 6 GHz, with up to 160 MHz of baseband bandwidth per channel. The radio has two transmit channels and two receive channels, which can each be tuned independently. The X310 contains a Xilinx Kintex-7 XC7K410T FPGA, 14-bit ADCs, 16-bit DACs, and supports multiple interfaces to the host computer (1 and 10 Gbps Ethernet, and PCIe).

The internal Intel-based SoM features an Intel Core i7-6822EQ quad-core CPU, running at 2.0 GHz, and 16 GB DD4 memory, with a 512 GB SSD disk, and with both 1 and 10 Gbps Ethernet interfaces. The front panel of the USRP 2974 provides USB, video, and Ethernet ports for connecting to external devices. The internal SoM can fully control the X310 without the need for any external computer or device.

The Knowledge Base contains detailed technical information, schematics, photos, and physical dimensions and other mechanical information for the USRP 2974. The code for the UHD software driver and the internal FPGA is open-source and is hosted on GitHub.

The [OpenAirInterface \(OAI\)](https://www.openairinterface.org/) software provides an open-source, standards-compliant implementation of a 3GPP 4G LTE stack that runs on a commodity x86 CPU and a USRP radio device. OAI was initially developed by [Eurecom,](http://www.eurecom.fr/) but is now managed by the OpenAirInterface Software Alliance (OSA),<br>which is a French non-profit organization that provides open-source software and full experimental LTE implementation (3GPP Releases 8 and 9, and partially 10 and 11) that runs in real-time and is capable of operating with commercial LTE handsets (UEs). The OAI software spans the full protocol stack of the 3GPP LTE standards, and includes implementations of EUTRAN (both eNB and UE) and EPC (MME, S+P-GW, and HSS). There is a Wiki on the OAI repository with further information [here.](https://gitlab.eurecom.fr/oai/openairinterface5g/wikis/home)

The availability of OAI source code is free for non-commercial and academic research purposes. The eNB and UE implementations are licensed under OAI Public License v1.1, which is a modified version of the Apache v2.0 License, with a modified patent clause that allows contributing parties to make patent licenses available to third parties under fair, reasonable and non-discriminatory [\(FRAND\)](https://en.wikipedia.org/wiki/Reasonable_and_non-discriminatory_licensing) terms. The EPC (MME, S+P-GW, and HSS) implementation is licensed under the Apache v2.0 License.

The eNB physical layer software implements 3GPP 36.211, 36.212, 36.213, and provides the following features:

- FDD and TDD configurations: 1 and 3
- Carrier bandwidths: 5, 10, and 20 MHz
- Transmission modes: 1, 2 (stable); 3, 4, 5, 6, 7 (experimental)
- Max number of antennas: 2
- PRACH preamble format 0
- All downlink (DL) channels supported: PSS, SSS, PBCH, PCFICH, PHICH, PDCCH, PDSCH, PMCH
- All uplink (UL) channels supported: PRACH, PUSCH, PUCCH (format 1/1a/1b), SRS, DRS
- HARQ support for UL and DL
- Highly optimized baseband processing (including Turbo decoder)
- Possible DL throughputs (measured by OSA with COTS UE Cat 3/4): • Possible DL throughputs (measured by OSA with C<br>S MHz, 25 PRBs / MCS 28 = 16-17 Mbps ♦
	- $\triangle$  10 MHz, 50 PRBs / MCS 28 = 34-35 Mbps
	- $\triangle$  20 MHz, 100 PRBs / MCS 28 = ~70 Mbps
- Possible UL throughputs (measured by OSA with COTS UE Cat 3/4):
	- $\bullet$  5 MHz, 20 PRBs / MCS 20 = 9 Mbps
		- $\triangleleft$  10 MHz, 45 PRBs / MCS 20 = 17 Mbps

#### ◆ 20 MHz, 96 PRBs / MCS 20 = ~35 Mbps

Support for Carrier Aggregation (CA) and measurement gap handling is currently incomplete.

New and upcoming eNB features include:

- DRX/eDRX and CDRX handling
- Multi RRU handling and synchronization
- X2 interface and handover
- Release 12 Dual Connectivity (DC) • Release 13 LTE-M
- Release 14 NB-IoT
- 

The eNB MAC layer implements a subset of the 3GPP 36.321 v8.6 in support of BCH, DLSCH, RACH, and ULSCH channels.

The eNB MAC implementation includes:

- RRC interface for CCCH, DCCH, and DTCH
- Proportional fair scheduler (round robin scheduler soon)
- DCI generation
- Support for HARQ
- RA procedures and RNTI management RLC interface
	- ♦ Acknowledged Mode (AM)
		- ♦ Unacknowledged Mode (UM)
- UL power control
- Link adaptation

The current PDCP is header-compliant with 3GPP 36.323 v10.1.0, and implements the following functions:

- User and control data transfer
- Sequence number management
- RB association with PDCP entity
- PDCP entity association with one or two RLC entities
- Integrity check and encryption using the AES and Snow3G algorithms

The RLC layer implements the full specification of the 3GPP 36.322 v9.3.

The RRC layer is based on 3GPP 36.331 v14.3.0 and implements the following features:

- System Information Broadcast (SIB) formats 1, 2, 3, and 13
- RRC connection establishment, reconfiguration, release, re-establishment
- RRC inactivity timer
- Inter-frequency measurement collection and reporting
- eMBMS for multicast and broadcast
- X2 Handover
- Paging

The OAI eNB software uses FAPI for the interface between the Layer 1 physical layer and the Layer 2 MAC. The FAPI is essentially a standardized interface between MAC and PHY layers, where both layers run on the same physical system. The nFAPI extends the FAPI for networked functions. This enables the PHY and MAC layers to run two different physical systems. They can be separated into Virtual Network Functions (VNF) and Physical Network Functions (PNF). FAPI is specified by [Small Cell Forum](http://scf.io/en/documents/082_-_nFAPI_and_FAPI_specifications.php) (version SCF082.09.05 on 2017-05-18), and the OAI eNB software uses the open-source implementation [Open-nFAPI,](https://github.com/cisco/open-nFAPI) provided by Cisco Systems.

The OSA recommends the use of Ubuntu 18.04 or RHEL/CentOS 7.4 with the OAI eNB software. Newer versions of these Linux distributions, specifically Ubuntu 19.04 and RHEL/CentOS 8, should also work, as they have newer kernels. For real-time operation, the use of a low-latency kernel is strongly recommended. Ettus Research recommends using Ubuntu instead of RHEL/CentOS for better work-flow and ease-of-use with the UHD driver. The USRP 2974 requires UHD version 3.14.1.0 or higher, and version 1.0.3 of the OAI software will be used.

The code for the OAI eNB and UE software is located in a GitLab repository [here.](https://gitlab.eurecom.fr/oai/openairinterface5g/wikis/home) There is an OAI Wiki here. The OAI EPC code is located in a separate GitHub repository.

The OAI eNB and UE codebase uses the CMake build system and the GCC compiler. The GitLab repository contains the following top-level folders listed below.

- ci-scripts: Contains scripts and files for automated testing.  $\bullet$  ci-scripts/conf\_files: Contains example OAI configuration files.
- cmake\_targets: Contains build utilities for building all the targets (components). Contains the top-level build\_oai script.
- common: Contains various OAI tools and utilities. ♦ common/utils/T: Contains the T tracer tool.
- doc: Contains the Doxygen-based OAI documentation. Generated at build-time.
- nfapi: Contains nFAPI code, including a clone of the Cisco Open-nFAPI GitHub repository, as well as code from Cisco to integrate Open-nFAPI into OAI.
- oaienv: The script that sets the environment of the shell appropriately to include the OAI installation.
- openair1: Contains the code for the eNB and UE Layer 1 physical layer implementation (3GPP LTE Release 10/12 PHY layer and PHY RF simulation, TS 36.211, 36.212, 36.213).
- openair2: Contains the implementation for Layer 2 (3GPP LTE Release 10 for RLC/MAC/PDCP/RRC/X2AP implementation).
- openair3: Contains the implementation for the 3GPP LTE Release 10 interfaces for S1-C, S1-U (GTP, SCTP, S1AP) and NAS UE.

 $\bullet$   $_{\tt targets}$ : Top-level wrappers for unitary simulation for PHY channels, system-level emulation (eNB-UE with and without S1), and real-time eNB and UE and RRH GW.

This document uses version 1.0.3 of the OAI software, which is defined by the Git tag  $v1.0.3$ .

Before building or running OAI, it is necessary to run source openairinterface5g/oaienv to include the OAI installation into your shell's environment. The primary script for building the OAI software is openairinterface5g/cmake\_targets/build\_oai. This script has command-line options for building each of the components. Once successfully built, the binaries will be placed in the openatrinterface5g/targets/bin folder. The binary for the OAI eNB physical layer is lte-softmodem-nos1.Rel14.

In this document, we will run the OAI software without the S1 interface to the MME and HSS in the EPC. For this configuration, we will need to invoke the build\_oai script with the --noS1 option. A kernel module nasmesh.ko will be built, and we will load it using the openairinterface5g/cmake\_targets/tools/init\_nas\_nos1 tool.

Note that before starting the eNB, the nasmesh.ko kernel module has to be loaded to set up the radio bearer and provide the IP connectivity between eNB and attached UE. The system should have the  $\frac{1}{2}$  network interface created, with IP address of 10.0.1.1, and with netmask of 255.255.255.0. Use ifconfig to verify this. In this exercise, we are not running the eNB with any real UE or UE emulator, so this kernel module and network interface do not get used for any data transfer, but the eNB software still requires that they be created and exist.

The installation procedure starts from the point of having a brand-new, out-of-the-box USRP 2974. The user will need to perform the following steps: install and configure Ubuntu 18.04.3; install and configure UHD version 3.14.1.0; install and configure OAI version 1.0.3; and finally run the OAI eNB software.

There is an [Application Note](https://kb.ettus.com/Building_and_Installing_the_USRP_Open-Source_Toolchain_(UHD_and_GNU_Radio)_on_Linux) on the Ettus Research Knowledge Base that provides a comprehensive installation guide for UHD on Linux. That Application Note is a general-purpose reference, and the complete procedure specific to the USRP 2974 and the OAI software is documented here, and it is recommended that readers follow this document.

The user can install [Ubuntu](https://ubuntu.com/download/desktop) directly onto the USRP 2974. Be sure to specifically download version 18.04.3. Download the ISO file, which should be about 1.9 GB in size, and then write this ISO file to a USB 3.0 flash drive. There are many free tools available for Windows, OS X, and Linux for doing this, and there are many tutorials posted online, such as [here](https://tutorials.ubuntu.com/tutorial/tutorial-create-a-usb-stick-on-windows#0) and [here](https://fossbytes.com/create-bootable-usb-media-from-iso-ubuntu/) and here. Be sure to use a USB flash drive with at least 8 GB capacity, and use a USB 3.0 flash drive, not a USB 2.0 flash drive. If you use a slower USB 2.0 flash drive, then the install process will take significantly longer.

Once Ubuntu 18.04.3 is installed, you should first make sure that all the packages that are already installed on your system are up-to-date. To do this, run the command listed below.

sudo apt-get update sudo apt-get upgrade

For real-time operation, the use of a low-latency kernel is strongly recommended. To do this, run the command listed below.

sudo apt-get install linux-lowlatency-hwe-18.04

Once the installation completes without any errors, reboot the system. Once the system has rebooted, verify that the low-latency kernel is running. To do this, run the command listed below.

uname -a

The system should display something similar to the output listed below. Note the  $\text{-lowlatency}$  suffix added to the kernel version.

Linux hostname 5.0.0-25-lowlatency #26~18.04.1-Ubuntu SMP PREEMPT Thu Aug 1 14:35:26 UTC 2019 x86\_64 x86\_64 x86\_64 GNU/Linux

Next, we must configure the Ethernet interfaces. The USRP 2974 should have three Ethernet interfaces: enp0s31f6 (for the 1 Gbps RJ-45 Ethernet interface), enp1s0f0 (for Port 0 of the 1/10 Gbps SFP+ Ethernet interface), enp1s0f1 (for Port 1 of the 1/10 Gbps SFP+ Ethernet interface).

The 1 Gbps RJ-45 Ethernet interface (enp0s31f6) will usually be connected to a local Ethernet network to provide public internet access to the system, and will have a dynamic address given by DHCP, or a static address prescribed by your company, university, or organization.

The Port 0 SFP+ interface (enp1s0f0) should have a static IP address of 192.168.40.1, with a netmask of 255.255.255.0, and with an MTU value of 9000. To do this, run the command listed below.

sudo ifconfig enp1s0f0 192.168.40.1 netmask 255.255.255.0 mtu 9000

You can also make these settings for the enp1s0f0 interface using the graphical Network Manager. If you set the IP address from the command line with ifconfig, note that Network Manager might overwrite these settings. The command below will use the Network Manager to create a new connection with the appropriate settings.

sudo nmcli con add con-name "USRP 2974 10Gbps" ifname enp1s0f0 type ethernet ip4 192.168.40.1/24 mtu 9000

The Port 1 SFP+ interface (enp1s0f1) is not directly connected to the radio, and does not need to be configured.

Next, ensure that your CPU governor is set to performance mode. This can be done with the Linux utility cpufreq-set, which is provided by the cpufrequtils package, and can be installed with the command listed below.

sudo apt install cpufrequtils

Then, set the CPU governor to performance for each CPU core with the command listed below.

sudo cpufreq-set -c \$core\_number -q performance

To set the CPU governor to performance for all cores on the system, use the command listed below.

for  $((i=0; i \leq n, i++)$ ; do sudo cpufreq-set -c \$i -r -q performance; done

Then, verify that the CPU governor has been set correctly by running the command listed below.

cpufreq-info

#### You can also verify this using the i7z utility, as shown below.

 sudo apt-get install i7z sudo i7z

Additional information about this is posted on the Knowledge Base [here](https://files.ettus.com/manual/page_usrp_x3x0_config.html) and [here.](https://kb.ettus.com/USRP_Host_Performance_Tuning_Tips_and_Tricks)

### Disable the C-states of the CPU with the commands listed below.

 sudo apt install linux-tools-common linux-tools-lowlatency linux-tools-5.0.0-27-lowlatency sudo cpupower idle-set -D 2

You can verify that the new settings have been applied by using the command below.

sudo cpupower idle-info

UHD is open-source, and is hosted on GitHub. The UHD driver may be installed either manually from source code, or by the OAI build scripts. We recommend building manually from source code, and that procedure will be explained in this section.

First, it is necessary to install the required dependencies for UHD. To do this, run the command listed below. Some of the packages shown in the command are not strictly necessary but provide utilities that greatly help with workflow, system usage, and debugging system and software issues. The dependencies for the OAI software will be installed by the OAI build script.

sudo apt-get -y install tree htop glances ethtool net-tools git ggit swig cmake doxygen build-essential gedit evince i7z lshw inxi smartmo

After installing the dependencies, reboot the system.

Next, we will clone the [UHD repository](https://github.com/EttusResearch/uhd) on GitHub, check out a specific tagged release of the repository, and then build and install from source code.

First, make a folder in the home directory to hold the repository.

 cd \$HOME mkdir git-repositories cd git-repositories

Next, clone the repository, and then go into the cloned repository.

 git clone<https://github.com/EttusResearch/uhd> cd uhd

#### Next, checkout UHD version 3.14.1.0.

git checkout v3.14.0.0

Next, create a build folder within the host folder of the repository.

 cd host mkdir build cd build

Next, invoke CMake to create the Makefiles.

cmake ../

Next, run Make to build UHD.

make

Next, you can optionally run some basic tests to verify that the build process completed properly.

make test

Next, install UHD, using the default install prefix, which will install UHD under the /usr/local/lib folder. You need to run this as root due to the permissions on that folder.

sudo make install

Next, update the system's shared library cache.

sudo ldconfig

Finally, make sure that the LD\_LIBRARY\_PATH environment variable is defined, and includes the folder in which UHD was installed. Usually you can add the line below to the end of your \$HOME/.bashrc file:

export LD\_LIBRARY\_PATH=/usr/local/lib

If the LD\_LIBRARY\_PATH environment variable is already defined with other folders in your \$HOME/.bashrc file, then add the line below to the end of your \$HOME/.bashrc file to preserve your current settings.

export LD\_LIBRARY\_PATH=\$LD\_LIBRARY\_PATH:/usr/local/lib

For this change to take effect, you will need to close the current terminal window, and open a new terminal window.

At this point, UHD should be installed and ready to use. Verify this by running uhd\_find\_devices. You should see something similar to the following.

[INFO] [UHD] linux; GNU C++ version 7.4.0; Boost\_106501; UHD\_3.14.1.HEAD-0-gbfb9c1c7 --------------------------------------------------

-- UHD Device 0

-------------------------------------------------- Device Address: serial: 3333333 addr: 192.168.40.2 fpga: HG name:

Now that UHD has been installed, we need to download the USRP FPGA images from the Ettus Research website. To do this, run the command listed below. The FPGA image files will be stored in the /usr/local/share/uhd/images folder.

sudo uhd\_images\_downloader

Next, we need to write the "XG" FPGA image to the USRP 2974.

```
uhd_image_loader --args "type=x300, fpga=XG"
```
Do not interrupt the writing program. If there is an interruption, an incomplete FPGA image will be written to flash memory, and the USRP 2974 will be bricked. To unbrick the device, you will need to write the FPGA via JTAG, and then re-write it with the uhd\_image\_loader utility.

Once the writing program successfully completes, reboot the USRP 2974.

Verify that the FPGA image has been correctly written by running the uhd\_usrp\_probe utility.

UHD requires larger read and write socket buffer sizes than the default values to avoid potential overflows and underruns at high sample rates. A size of 32 MB should be sufficient. To do this, run the command listed below.

```
sudo sysctl -w net.core.rmem_max=33554432
 sudo sysctl -w net.core.wmem_max=33554432
```
These settings will not persist across a reboot of the system. In order to make these settings permanent, add the following lines into the /etc/sysctl.conf file, as shown below.

 net.core.rmem\_max=33554432 net.core.wmem\_max=33554432

Next, increase the system stack size limit, with the command below.

sudo ulimit -s 8192

When UHD spawns a new thread, it may try to boost the thread's scheduling priority. If setting the new priority fails, then the UHD software prints a warning to the console, as shown below. This warning is harmless; it simply means that the thread will retain a normal or default scheduling priority.

```
UHD Warning:
 Unable to set the thread priority. Performance may be negatively affected.
 Please see the general application notes in the manual for instructions.
      EnvironmentError: OSError: error in pthread_setschedparam
```
To address this issue, non-privileged (non-root) users need to be given special permission to change the scheduling priority. This can be enabled by **creating a group** usrp, **adding your username to it, and then appending the line** @usrp - rtprio 99 **to the file** /etc/security/limits.conf.

 sudo groupadd usrp sudo usermod -aG usrp \$USER

Then add the line below to end of the file /etc/security/limits.conf:

@usrp - rtprio 99

You must log out and log back into the account for this settings to take effect.

Additional information about this is posted in the UHD User Manual [here](http://files.ettus.com/manual/page_general.html#general_threading_prio).

Return to the folder that holds all Git repositories. To do this, run the command listed below.

cd \$HOME/git-repositories

Next, clone the OAI Git repository into this folder. To do this, run the command listed below.

git clone<https://gitlab.eurecom.fr/oai/openairinterface5g.git>

Next, go into the repository, and set your environment to include the OAI repository. To do this, run the command listed below. It is always necessary to have the OAI repository included in your environment whenever you are building or running the OAI eNB software.

cd openairinterface5g source oaienv

The oaienv script defines several environment variables, including OPENAIR\_HOME, which points to the top-level folder of your OAI repository.

Use the OAI eNB software build script both to install all the dependencies as well as to build the software. You can invoke the build script with the -h option to view all the command-line options available, as shown below.

 cd \$OPENAIR\_HOME/cmake\_targets ./build\_oai -h

Install all the dependencies required by the OAI eNB software, using the build script.

 cd \$OPENAIR\_HOME/cmake\_targets ./build\_oai -w USRP -I --install-optional-packages

The  $-w$  usre option in the command above tells the OAI build script to install UHD. If you have alrady installed UHD manually from source, as was shown above, then this option is not necessary, and the dependencies may be installed as shown below.

```
 cd $OPENAIR_HOME/cmake_targets
 ./build_oai -I --install-optional-packages
```
Next, build the OAI eNB software from source code, using the OAI build script, as shown below. The -w USRP option is necessary here whether or not UHD was previously installed manually, as it tells the build script to use the USRP as the target radio hardware. The --nos1 option tells the build script to build the eNB software without any support for the S1 interface in the EPC.

./build\_oai -w USRP --eNB -c -C --noS1

Watch closely for any errors, and for the build have failed message when the build script terminates.

You can optionally include the  $-$ build-doxygen command-line option to the build script to generate the Doxygen-based documentation.

Once the eNB software has been successfully built, you will need to configure it before running it. Most of the configuration parameters and settings are made through a configuration file. There are example configuration files in the folder listed below.

\$OPENAIR\_HOME/ci-scripts/conf\_files

In this document, we'll use the configuration file listed below.

\$OPENAIR\_HOME/ci-scripts/conf\_files/enb.band7.tm1.25PRB.usrpb210.conf

In order to make it work with the USRP 2974, we will add the line listed below to the RUs =  $\epsilon$  section.

 $sdr$  addrs = "type=x300,addr=192.168.40.2";

The final RUs section should be edited as shown below. Note that the max\_rxgain parameter also needs to be changed.

```
RUs = 0 {
           \begin{array}{ccc}\n\text{local\_rf} & = \text{"yes"}\n\text{nb +x} & = 1\n\end{array}n b_{rx} = 1<br>
n b_{rx} = 1
           nb_{rx} = 1<br>att ty = 5
\begin{array}{rcl} \text{att\_tx} & = & 5 \\ \text{att\_rx} & = & 0 \end{array} bands = [7];
 max_pdschReferenceSignalPower = -27;
           max_r xgain = 117;
           eNB\_instances = [0];<br>sdr_addrs = "type
                                    = "type=x300, addr=192.168.40.2"; }
);
```
Since we are not using the S1 interface in the EPC, we will need to install the nasmesh.ko kernel module. To do this, run the init\_nas\_nos1 utility, as shown below. This should be run before invoking the eNB software.

sudo -E \$OPENAIR\_HOME/targets/bin/init\_nas\_nos1 eNB

Running this command should create the oai0 network interface on the system. Verify this by running ifconfig. The output should be similar to what is shown below.

```
oai0: flags=4291<UP,BROADCAST,RUNNING,NOARP,MULTICAST> mtu 1500
 inet 10.0.1.1 netmask 255.255.255.0 broadcast 10.0.1.255
 netrom txqueuelen 100 (AMPR NET/ROM)
 RX packets 0 bytes 0 (0.0 B)
 RX errors 0 dropped 0 overruns 0 frame 0
 TX packets 0 bytes 0 (0.0 B)
 TX errors 0 dropped 0 overruns 0 carrier 0 collisions 0
```
Invoke the OAI eNB software with the command listed below. Replace the configuration file specified with the  $\sim$  option below with the correct path and filename of your edited configuration file.

sudo -E \$OPENAIR\_HOME/targets/bin/lte-softmodem-nos1.Rel14 -O openairinterface5g/ci-scripts/conf\_files/enb.band7.tm1.25PRB.usrpb210.conf -

If you see the message listed below, you can safely ignore it, as we are not using the LTE NB-IoT.

[LOADER] library libNB\_IoT.so is not loaded: libNB\_IoT.so: cannot open shared object file: No such file or directory

If you see the error listed below, then you have not loaded the kernel module nasmesh.ko using the \$OPENAIR\_HOME/cmake\_targets/tools/init\_nas\_nos1 tool, and you do not have oai0 network interface created.

[NETLINK] Error opening socket -1 (93:Protocol not supported)

Once the OAI eNB software is running, there will be many messages displayed to the console window. You should see something similar to the output listed below.

user@hostname:~/Desktop/git/openairinterface5g >> sudo -E ./targets/bin/lte-softmodem-nos1.Rel14 -O ~/Desktop/Eurecom\_OAI/enb.band7.tm1.25PRB [CONFIG] get parameters from libconfig /home/user/Desktop/Eurecom\_OAI/enb.band7.tm1.25PRB.usrpb210.conf , debug flags: 0x00000000<br>[CONFIG] function config\_libconfig\_init returned 0 [CONFIG] config module libconfig loaded [LIBCONFIG] config: 1/1 parameters successfully set, (1 to default value) # /dev/cpu\_dma\_latency set to 0us<br>[LIBCONFIG] log\_config: 3/3 parameters successfully set, (1 to default value)<br>[LIBCONFIG] log\_config: 38/38 parameters successfully set, (32 to default value)<br>[LIBCONFIG] log\_config: 38/38 log init done Reading in command-line options [LIBCONFIG] (root): 19/19 parameters successfully set, (16 to default value) [LIBCONFIG] (root): 4/4 parameters successfully set, (4 to default value) Getting ENBSParams [LIBCONFIG] (root): 3/3 parameters successfully set, (1 to default value)<br>[LIBCONFIG] THREAD\_STRUCT.[0]: 2/2 parameters successfully set, (0 to default value)<br>[LIBCONFIG] THREAD\_STRUCT.[0]: 2/2 parameters successfully set, [LIBCONFIG] TTracer: 4/4 parameters successfully set, (4 to default value) configuring for RAU/RRU

```
CPU Freq is 1.992111
ITTI init, useMME: 0<br>
ITMRI Starting itt
 .<br>[TMR] Starting itti queue: TASK_UNKNOWN as task 0]<br>[TMR] Starting itti queue: TASK TIMER as task 1]
 .<br>[TMR] Starting itti queue: TASK_TIMER as task<br>[TMR] Starting itti queue: TASK 121.1 as task
 [TMR] Starting itti queue: TASK_L2L1 as task 2
 (IMR) Starting itti queue: IASK_BM as task 3<br>[IMR] Starting itti queue: IASK_BM as task 3<br>[IMR] Starting itti queue: IASK_MAC_ENB as t
[TMR] Starting itti queue: TASK_PHY_ENB as task 4
[TMR] Starting itti queue: TASK_MAC_ENB as task 5
[TMR] Starting itti queue: TASK_RLC_ENB as task 6
[TMR] Starting itti queue: TASK_RRC_ENB_NB_IoT as task 7
[TMR] Starting itti queue: TASK_PDCP_ENB as task 8
[TMR] Starting itti queue: TASK_RRC_ENB as task 9
[TMR] Starting itti queue: TASK_RAL_ENB as task 10<br>[TMR] Starting itti queue: TASK_S1AP as task 11<br>[TMR] Starting itti queue: TASK_SC2RP as task 12<br>[TMR] Starting itti queue: TASK_SCTP as task 13<br>[TMR] Starting itti queue:
[TMR] Starting itti queue: TASK_PHY_UE as task 16
[TMR] Starting itti queue: TASK_MAC_UE as task 17
 .<br>[TMR] Starting itti queue: TASK_RLC_UE as task 18<br>[TMR] Starting itti queue: TASK PDCP UE as task 1
 [TMR] Starting itti queue: TASK_PDCP_UE as task 19
 |<br>| TMR] Starting itti queue: TASK_RRC_UE as task 20<br>| TMR] Starting itti queue: TASK_NAS_UE as task 21
[TMR] Starting itti queue: TASK_NAS_UE as task 21
[TMR] Starting itti queue: TASK_RAL_UE as task 22
[TMR] Starting itti queue: TASK_MSC as task 23
 [TMR] Starting itti queue: TASK_GTPV1_U as task 24
[TMR] Starting itti queue: TASK_UDP as task 25
[LIBCONFIG] opt: 3/3 parameters successfully set, (3 to default value)
[OPT] OPT disabled
PDCP netlink
[NETLINK]Opened socket with fd 56
reported resolution = 1 ns
[HW] Version: Branch: HEAD Abrev. Hash: 69e4901e4 Date: Fri Jun 7 14:45:18 2019 +0200
Runtime table
NO deadline scheduler
[HW] CPU Affinity of main() function is... CPU_0 CPU_1 CPU_2 CPU_3
[TMR] Created Posix thread TASK_ENB_APP<br>
[PHY] RC.eNB = 0x7f7778000b20<br>
[PHY] RC.eNB = 0x7f7778000b20<br>
[LIBCONFIG] L1s.[0]: 9/9 parameters successfully set, (7 to default value)<br>
[PHY] RC.eNB[0] = 0x7f7778000b20<br>
[PHY] RC.
[LIBCONFIG] (root): 3/3 parameters successfully set, (1 to default value)<br>[LIBCONFIG] NETWORK_CONTROLLER: 6/6 parameters successfully set, (0 to default value)<br>[FLEXRAN_AGENT] FlexRAN Agent for eNB 0 is DISABLED
[PDCP] PDCP layer has been initialized
[ENB_APP] sched mode = default 0 [default]
[PHY] eNB_app_task() RC.nb_L1_inst:1
[PHY] 11_north_init_eNB() RC.nb_L1_inst:1<br>
[PHY] 11_north_init_eNB() RC.nb_L1_CC[0]:1<br>
[PHY] 11_north_init_eNB() RC.eNB[0][0] installing callbacks<br>
[ENB_APP] Allocating eNB_RRC_INST for 1 instances<br>
[PHY] eNB_app_task() RC
[PHY] eNB_app_task() RC.nb_inst:1 RC.rrc:0x7f7778002ea0<br>[PHY] eNB_app_task() Creating RRC instance RC.rrc[0]:0x7f7778002ec0 (1 of 1)
[LIBCONFIG] (root): 3/3 parameters successfully set, (1 to default value)
[LIBCONFIG] eNBs.[0]: 14/14 parameters successfully set, (7 to default value)
[ENB_APP] RRC 0: Southbound Transport local_mac
[LIBCONFIG] eNBs.[0].plmn_list.[0]: 3/3 parameters successfully set, (0 to default value)
[RRC] – num component carriers 1<br>[RRC] – enb_config::RCconfig_RRC () parameter number: 0, total number of parameters: 107, ccspath: eNBs.[0].component_carriers.[0]<br>[LIBCONFIG] eNBs.[0].component_carriers.[0]: 107/107 param
[LIBCONFIG] eNBs.[0].srb1_parameters: 6/6 parameters successfully set, (0 to default value) [ENB_APP] Sending configuration message to RRC task<br>[LIBCONFIG] (root): 3/3 parameters successfully set, (1 to default value) [LIB
 [RRC] [eNB 0] Received RRC_CONFIGURATION_REQ : 0x7f77780090ac
[LIBCONFIG] eNBs.[0]: 14/14 parameters successfully set, (7 to default value)<br>[LIBCONFIG] eNBs.[0]: 14/14 parameters successfully set, (7 to default value)<br>[RRC] [FRAME 00000][eNB][MOD 00][RNTI 0] Init...<br>[RRC] [FRAME 0000
[RRC] Configuring MIB (N_RB_DL 25,phich_Resource 0,phich_Duration 0)<br>
[RRC] [MIB] systemBandwidth 2, phich_duration 0, phich_resource 0, sfn 0<br>
[RRC] [eNB 0] Configuration SIB2/3, MBMS = 0<br>
[RRC] [SIB2] With ITTI. Basic co
[RRC] [FRAME 00000][eNB][MOD 00][RNTI 0] SIB18 prb_Num_r12: 20<br>[RRC] [FRAME 00000][eNB][MOD 00][RNTI 0] SIB18 prb_Start_r12: 5<br>[RRC] [FRAME 00000][eNB][MOD 00][RNTI 0] SIB18 prb_End_r12: 44<br>[RRC] [FRAME 00000][eNB][MOD 00]
[RRC] [FRAME 00000][eNB][MOD 00][RNTI 0] SIB18 subframeBitmap_choice_bs_buf: 00000000000000000000
[RRC] [FRAME 00000][eNB][MOD 00][RNTI 0] Contents of SIB19 1/1
[RRC] [FRAME 00000][eNB][MOD 00][RNTI 0] SIB19 cp_Len_r12: 0
[RRC] [FRAME 00000][eNB][MOD 00][RNTI 0] SIB19 discPeriod_r12: 0
[RRC] [FRAME 00000][eNB][MOD 00][RNTI 0] SIB19 numRetx_r12: 1<br>[RRC] [FRAME 00000][eNB][MOD 00][RNTI 0] SIB19 numRepetition_r12: 2<br>[RRC] [FRAME 00000][eNB][MOD 00][RNTI 0] SIB19 tf_ResourceConfig_r12 prb_Num_r12: 5
[RRC] [FRAME 00000][eNB][MOD 00][RNTI 0] SIB19 tf_ResourceConfig_r12 prb_Start_r12: 3<br>[RRC] [FRAME 00000][eNB][MOD 00][RNTI 0] SIB19 tf_ResourceConfig_r12 prb_End_r12: 21<br>[RRC] [FRAME 00000][eNB][MOD 00][RNTI 0] SIB19 tf_R
```
[MAC] config\_mib() NFAPI\_CONFIG\_REQUEST(num\_tlv:16) DL\_BW:25 UL\_BW:25 Ncp 0,p\_eNB 1,earfcn 3350,band 7,phich\_resource 0 phich\_duration 0 ph<br>[MAC] [CONFIG]SIB2/3 Contents (partial) [MAC] [CONFIG]SIB2/3 Contents (partial)<br>[MAC] [CONFIG]pusch\_config\_common.n\_SB [MAC] [CONFIG]pusch\_config\_common.n\_SB = 1<br>[MAC] [CONFIG]pusch\_config\_common.hoppingM [MAC] [CONFIG]pusch\_config\_common.hoppingMode = 0<br>[MAC] [CONFIG]pusch\_config\_common\_pusch\_HoppingOf [MAC] [CONFIG]pusch\_config\_common.pusch\_HoppingOffset = 0<br>[MAC] [CONFIG]pusch\_config\_common.enable64QAM = 0 [MAC] [CONFIG]pusch\_config\_common.groupHoppingEnabled = 1 [MAC] [CONFIG]pusch\_config\_common.groupAssignmentPUSCH = 0 [MAC] [CONFIG]pusch\_config\_common.sequenceHoppingEnabled = 0<br>[MAC] [CONFIG]pusch\_config\_common.cyclicShift = 1<br>[PHY] Configuring MIB for instance 0, CCid 0 : (band 7,N\_RB\_DL 25, N\_RB\_UL 25, Nid\_cell 0,eNB\_tx\_antenna\_ports [PHY] lte\_parms.c: Setting N\_RB\_DL to 25, ofdm\_symbol\_size 512 [LIBCONFIG] loader.coding: 2/2 parameters successfully set, (1 to default value) [LOADER] library libcoding.so successfully loaded XFORMS<br>[PHY]<br>[PHY] [PHY] prach\_config\_common.rootSequenceIndex = 0 [PHY] prach\_config\_common.prach\_ConfigInfo.prach\_ConfigIndex = 0 [PHY] prach\_config\_common.prach\_ConfigInfo.highSpeedFlag = 0 [PHY] prach\_config\_common.prach\_ConfigInfo.zeroCorrelationZoneConfig = 1 [PHY] prach\_config\_common.prach\_ConfigInfo.prach\_FreqOffset = 2<br>[PHY] pusch\_config\_common.n\_SB = 1 [PHY] pusch\_config\_common.n\_SB = 1<br>[PHY] pusch config common.hoppingM [PHY] pusch\_config\_common.hoppingMode = 0 [PHY] pusch\_config\_common.pusch\_HoppingOffset = 0 [PHY] pusch\_config\_common.enable64QAM = 0 [PHY] pusch\_config\_common.ul\_ReferenceSignalsPUSCH.groupHoppingEnabled = 1 [PHY] pusch\_config\_common.ul\_ReferenceSignalsPUSCH.groupAssignmentPUSCH = 0 [PHY] pusch\_config\_common.ul\_ReferenceSignalsPUSCH.sequenceHoppingEnabled = 0 [PHY] pusch\_config\_common.ul\_ReferenceSignalsPUSCH.cyclicShift = 2 [PHY] eNB 0/0 configured<br>[RRC] [eNB] handover act: .<br>[RRC] [eNB] handover active state is 0<br>[RRC] [eNB] eMBMS active state is 0 [RRC] [eNB] eMBMS active state is 0 [RRC] [FRAME 00000][eNB][MOD 00][RNTI 0] ENB:OPENAIR RRC IN.... NFAPI MODE:MONOLITHIC START MAIN THREADS RC.nb\_L1\_inst:1 Initializing eNB threads single\_thread\_flag:0 wait\_for\_sync:0 [PHY] [lte-softmodem.c] eNB structure about to allocated RC.nb\_L1\_inst:1 RC.nb\_L1\_CC[0]:1 [PHY] [lte-softmodem.c] eNB structure RC.eNB allocated [PHY] Initializing eNB 0 CC\_id 0 single\_thread\_flag:0 [PHY] Initializing eNB 0 CC\_id 0 [PHY] Registering with MAC interface module [PHY] Setting indication lists [PHY] [lte-softmodem.c] eNB structure allocated wait\_eNBs() Waiting for eNB L1 instances to all get configured ... sleeping 50ms (nb\_L1\_inst 1)<br>RC.nb\_L1\_CC[0]:1<br>eNB L1 are configured About to Init RU threads RC.nb\_RU:1 Initializing RU threads configuring RU from file [LIBCONFIG] RUs.[0]: 20/20 parameters successfully set, (10 to default value) Set RU mask to 1 Creating RC.ru[0]:0x5582c07d8140 Setting function for RU 0 to eNodeB\_3GPP [PHY] number of L1 instances 1, number of RU 1, number of CPU cores 4 [PHY] DJP - delete code above this /home/user/Desktop/git/openairinterface5g/targets/RT/USER/lte-ru.c:2781 [PHY] Copying frame parms from eNB 0 to ru 0 [PHY] Initializing RRU descriptor 0 : (local RF,synch\_to\_ext\_device,0) configuring ru\_id 0 (start\_rf 0x5582be3ade00)<br>[PHY] Starting ru\_thread 0<br>[PHY] Initializing RU proc 0 (eNodeB 3GPP,s [PHY] Starting ru\_thread 0<br>[PHY] Initializing RU proc 0 (eNodeB\_3GPP,synch\_to\_ext\_device),<br>[PHY] init\_RU\_Proc () DJP - added creation of pthread\_prach<br>[HW] [SCHED][eNB] ru\_thread started on CPU 3, sched\_policy = SCHED\_FIFO [PHY] thread ru created id=12711<br>[PHY] Starting RU 0 (eNodeB 3GPP Starting RU 0 (eNodeB\_3GPP, synch\_to\_ext\_device), channel 0, Setting tx\_gain offset 0.000000, rx\_gain offset 117.000000, tx\_freq 2680000000.000000, rx\_freq 2560000000.000000<br>[PHY] Initializing frame parms for N\_RB\_DL 25, Ncp 0, osf 1<br>[PHY] lte\_parms.c: Setting N\_RB\_DL to [HW] [SCHED][eNB] fep\_thread started on CPU 1, sched\_policy = SCHED\_FIFO , priority = 99, CPU Affinity= CPU\_0 CPU\_1 CPU\_2 CPU\_3<br>[PHY] [INIT] common.txdata[0] = 0x7f778387f040 (307200 bytes) [PHY] thread fep created id=12713 wait RUs [ENB\_APP] Waiting for RUs to be configured ... RC.ru\_mask:01<br>[HW] [SCHED][eNB] feptx\_thread started on CPU 1, sched\_policy = SCHED\_FIFO , priority = 99, CPU Affinity= CPU\_0 CPU\_1 CPU\_2 CPU\_3<br>[PHY] thread feptx created id= [PHY] thread<br>[PHY] nb\_tx 1<br>[PHY] rxdata\_ [PHY] rxdata\_7\_5kHz[0] 0x7f77740518e0 for RU 0<br>[PHY] [INIT] common.txdata\_BF= 0x7f777406f960 (8 bytes)<br>[PHY] txdataF\_DF[0] 0x7f777406f9e0 for RU 0<br>[PHY] rxdataF[0] 0x7f7774076ae0 for RU 0 [LIBCONFIG] loader.oai\_device: 2/2 parameters successfully set, (1 to default value) [LOADER] library liboai\_device.so successfully loaded [PHY] Checking for USRPs : UHD 3.14.1.HEAD-0-gbfb9c1c7 (3.14.1) [INFO] [UHD] linux; GNU C++ version 7.4.0; Boost\_106501; UHD\_3.14.1.HEAD-0-gbfb9c1c7 [HW] Found USRP x300 tound USRP x300<br>
[INFO] [X300] X300 initialization sequence... [INFO] [X300] Maximum frame size: 8000 bytes.<br>
[INFO] [X300] Maximum frame size: 8000 bytes.<br>
[INFO] [X300] Radio 1x clock: 184.32 MHz<br>
[INFO] [GPS] Found an internal GPSDO: LC\_XO, Firmware Rev 0.929a<br>
[INFO] [GPS] Found a [PHY] ru\_thread\_prach() RACH waiting for RU to be configured<br>[PHY] ru\_thread\_prach() RACH waiting for RU to be configured<br>[PHY] device\_init() sample\_rate:76800000<br>[PHY] cal 0: freq 3500000000.0000000, offset 77.000000, dif [PHY] device\_init() sample\_rate:7680000<br>
[PHY] cal 0: freq 3500000000.000000, offset 77.000000, diff 940000000.000000<br>
[PHY] cal 1: freq 2660000000.000000, offset 81.000000, diff 10000000.000000<br>
[PHY] cal 2: freq 26000000

[PHY] cal 4: freq 816000000.000000, offset 85.000000, diff 1744000000.000000<br>[PHY] RX Gain 0 117.000000 (81.000000) => 36.000000 (max 37.500000)<br>[PHY] USRP TX\_GAIN:31.50 gain\_range:31.50 tx\_gain:0.00<br>[PHY] rulthread\_prach( [PHY] rx\_max\_num\_samps 768 [PHY] RX Channel 0 [PHY] Actual RX sample rate: 7.680000MSps... [PHY] Actual RX frequency: 2.560000GHz... [PHY] Actual RX gain: 36.000000... [PHY] Actual RX bandwidth: 5.000000M... [PHY] Actual RX antenna: RX2...<br>[PHY] TX Channel 0 [PHY] TX Channel 0<br>[PHY] Actual TX : [PHY] Actual TX sample rate: 7.680000MSps... [PHY] Actual TX frequency: 2.680000GHz... [PHY] Actual TX gain: 31.500000... [PHY] Actual TX bandwidth: 5.000000M... [PHY] Actual TX antenna: TX/RX... [PHY] Device timestamp: 2.892506... [RAU] has loaded USRP X300 device. setup\_RU\_buffers: frame\_parms = 0x5582c07d81d0 [PHY] Signaling main thread that RU 0 is ready waiting for sync (ru\_thread,-1/0x5582be9b3348,0x5582bef6faa0,0x5582bee25c00)<br>RC.ru\_mask:00 [PHY] RUs configured ALL RUs READY! RC.nb\_RU:1 ALL RUs ready - init eNBs Not NFAPI mode - call init\_eNB\_afterRU() [PHY] init\_eNB\_afterRU() RC.nb\_inst:1 [PHY] RC.nb\_CC[inst]:1 [PHY] RC.nb\_CC[inst:0][CC\_id:0]:0x7f777f0e8010 [PHY] [eNB 0] phy\_init\_lte\_eNB() About to wait for eNB to be configured[PHY] [eNB 0] Initializing DL\_FRAME\_PARMS : N\_RB\_DL 25, PHICH Reso<br>pcfich\_reg : 0,12,25,37 [PHY] Mapping RX ports from 1 RUs to eNB 0 [PHY] Overwriting eNB->prach\_vars.rxsigF[0]:0x5582c1304360 [PHY] Overwriting eNB->prach\_vars\_br.rxsigF.rxsigF[0]:(nil)<br>[PHY] Overwriting eNB->prach\_vars\_br.rxsigF.rxsigF[0]:(nil) [PHY] Overwriting eNB->prach\_vars\_br.rxsigF.rxsigF[0]:(nil)<br>[PHY] Overwriting eNB->prach\_vars\_br.rxsigF.rxsigF[0]:(nil) [PHY] Overwriting eNB->prach\_vars\_br.rxsigF.rxsigF[0]:(nil)<br>[PHY] Overwriting eNB->prach\_vars\_br.rxsigF.rxsigF[0]:(nil)<br>[PHY] eNB->num RU:1 [PHY] eNB->num\_RŪ:1<br>[PHY] Attaching RU 0 antenna 0 to eNB antenna 0<br>[PHY] init\_eNB\_afterRU() \*\*\*\*\*\*\*\*\*\*\*\*\* DJP \*\*\*\*\* eNB->frame\_parms.nb\_antennas\_tx:0 – GOING TO HARD CODE TO 1[PHY] inst 0, CC\_id 0 : nb\_an [PHY] Attaching RU 0 anten<br>[PHY] init\_eNB\_afterRU() \*<br>[PHY] initialise transport<br>[PHY] init\_eNB\_proc(inst:0 [PHY] init\_eNB\_proc(inst:0) RC.nb\_CC[inst]:1<br>[PHY] Initializing eNB processes instance:0 [PHY] Initializing eNB processes instance:0 CC\_id 0 [PHY] Creating te\_thread 0 [PHY] Creating te\_thread 1<br>[HW] [SCHED][eNB] te\_thread started on CPU 1, sched\_policy = SCHED\_FIFO , priority = 99, CPU Affinity= CPU\_0 CPU\_1 CPU\_2 CPU\_3 [PHY] Creating te\_thread 2<br>
[HW] [SCHED][eNB] te\_thread started on CPU 2, sched\_policy = SCHED\_FIFO , priority = 99, CPU Affinity= CPU\_0 CPU\_1 CPU\_2 CPU\_3<br>
[PHY] thread te created id=12732<br>
[PHY] thread te created id=12732 [HW] [SCHED][eNB] te\_thread started on CPU 3, sched\_policy = SCHED\_FIFO , priority = 99, CPU Affinity= CPU\_0 CPU\_1 CPU\_2 CPU\_3<br>[PHY] eNB->single\_thread\_flag:0<br>[HW] [SCHED][eNB] td\_thread started on CPU 0, sched\_policy = SC [HW] [SCHED][eNB] eNB\_thread\_prach started on CPU 1, sched\_policy = SCHED\_FIFO , priority = 99, CPU Affinity= CPU\_0 CPU\_1 CPU\_2 CPU\_3 ALL RUs ready – ALL eNBs ready<br>[HW] [SCHED][eNB] eNB\_thread\_prach\_br started on CPU 3, sched\_policy = SCHED\_FIFO , priority = 99, CPU Affinity= CPU\_0 CPU\_1 CPU\_2 CPU\_3 [PHY] ru\_thread\_prach() RACH waiting for RU to be configured [PHY] ru\_thread\_prach() RU configured - RACH processing thread running Sending sync to all threads TYPE <CTRL-C> TO TERMINATE Entering ITTI signals handler got sync (ru\_thread) [PHY] Time in secs now: 32110804 [PHY] Time in secs last pps: 26746224 [PHY] RU 0 rf device ready [PHY] RU 0 no asynch\_south interface  $[PHY]$  SCHED\_MODE=0<br>  $[PHY]$  prach\_I0 = 0<br>  $[PHY]$  max\_I0 29, m [PHY] prach\_I0 = 0.3 dB [PHY] max\_I0 29, min\_I0 24 [PHY] prach\_I0 = 2.4 dB [PHY] max\_I0 27, min\_I0 22

Shown below is a screenshot of the terminal window with the output listed.

File Edit View Terminal Tabs Help RC.nb CC[inst:0][CC id:0]:0x7f777f0e8010 [PHY] [eNB 0] phy init lte eNB() About to wait for eNB to be configured[PHY] [eNB 0] Initializing  $[PHY]$ nb antennas tx:0 nb antennas rx:0 nb antenna ports eNB:1 PRACH[rootSequenceIndex:0 prach Config enable fset:2] pcfich reg : 0,12,25,37 Mapping RX ports from 1 RUs to eNB 0 [PHY] [PHY] Overwriting eNB->prach vars.rxsigF[0]:0x5582c1304360 [PHY] Overwriting eNB->prach vars br.rxsigF.rxsigF[0]:(nil) [PHY] Overwriting eNB->prach vars br.rxsigF.rxsigF[0]:(nil)  $[$  PHY  $]$ Overwriting eNB->prach vars br.rxsigF.rxsigF[0]:(nil) [PHY] Overwriting eNB->prach vars br.rxsigF.rxsigF[0]:(nil) [PHY]  $eNB -$ num  $RU:1$  $[$ PHY $]$ Attaching RU 0 antenna 0 to eNB antenna 0 init eNB afterRU() \*\*\*\*\*\*\*\*\*\*\*\*\* DJP \*\*\*\*\* eNB->frame parms.nb antennas tx:0 - GOING TO HARD O  $[$ PHY $]$ [PHY] Initialise transport [PHY] init eNB proc(inst:0) RC.nb CC[inst]:1  $[PHY]$ Initializing eNB processes instance:0 CC id 0  $[$ PHY $]$ Creating te thread 0 [PHY] Creating te thread 1 [SCHED][eNB] te thread started on CPU 1, sched policy = SCHED FIFO , priority = 99, CPU Affinit  $[HM]$ [PHY] Creating te thread 2  $[HM]$ [SCHED][eNB] te thread started on CPU 2, sched policy = SCHED FIFO , priority = 99, CPU Affinit [PHY] thread te created id=12731 [PHY] thread te created id=12732 [SCHED][eNB] te thread started on CPU 3, sched policy = SCHED FIFO , priority = 99, CPU Affinit [HW] [PHY] eNB->single thread flag:0  $[HM]$ [SCHED][eNB] td\_thread started on CPU 0, sched\_policy = SCHED\_FIFO , priority = 99, CPU Affinit [PHY] thread te created id=12733 [PHY] thread td created id=12734 [SCHED][eNB] eNB thread prach started on CPU 1, sched policy = SCHED FIFO , priority = 99, CPU [HM] ALL RUs ready - ALL eNBs ready [HW] [SCHED][eNB] eNB thread prach br started on CPU 3, sched policy = SCHED FIFO , priority = 99, C [PHY] ru thread prach() RACH waiting for RU to be configured [PHY] ru thread prach() RU configured - RACH processing thread running Sending sync to all threads TYPE <CTRL-C> TO TERMINATE Entering ITTI signals handler got sync (ru thread)  $[PHY]$ Time in secs now: 32110804 [PHY] Time in secs last pps: 26746224 [PHY] RU 0 rf device ready [PHY] RU 0 no asynch south interface [MAC] SCHED MODE=0 prach  $I0 = 0.3$  dB  $[$  PHY $]$ [PHY] max 10 29, min 10 24 [PHY] prach  $I0 = 2.4 dB$ max 10 27, min 10 22  $[PHY]$ 

The T tracer is a framework to debug and monitor the OAI eNB software. It provides logging, timinig analysis, and signal visualization capabilities, and can be used with Wireshark for MAC (PDU) analysis. It consists of two main parts:

• an events collector, integrated to the real-time processing

• a separate set of programs to receive, record, display, replay and analyze the events sent by the collector

The eNB side of the T tracer is automatically built when the OAI eNB software is built with the build oai  $-$ eNB command.

The GUI side of the T tracer is built separately with the commands listed below.

 cd \$OPENAIR\_HOME/common/utils/T/tracer make

The binary for the GUI side of the T tracer will be openairinterface5g/common/utils/T/tracer/enb.

To use the T tracer, first run the eNB software with the --T\_stdout 0 command-line option, and then run the T tracer, and specify a log file, as shown in the commands listed below.

sudo -E \$OPENAIR\_HOME/targets/bin/lte-softmodem-nos1.Rel14 -O \$OPENAIR\_HOME/ci-scripts/conf\_files/enb.band7.tm1.25PRB.usrpb210.conf --noS1<br>\$OPENAIR\_HOME/common/utils/T/tracer/enb -d ../T\_tracer\_messages.txt

The GUI for the T tracer will appear, from which you can observe and control the monitoring of the eNB software.

More information about the T tracer can be found at the OAI repository [here](https://gitlab.eurecom.fr/oai/openairinterface5g/wikis/T/) and [here,](https://gitlab.eurecom.fr/oai/openairinterface5g/wikis/T/basic) and a screenshot can be found [here](https://gitlab.eurecom.fr/oai/openairinterface5g/wikis/T/enb).

A screenshot of the T tracer running on the USRP 2974 is shown below. Note that there is minimal activity shown, as only the eNB software itself is running, without any emulated UE or real UE handset.

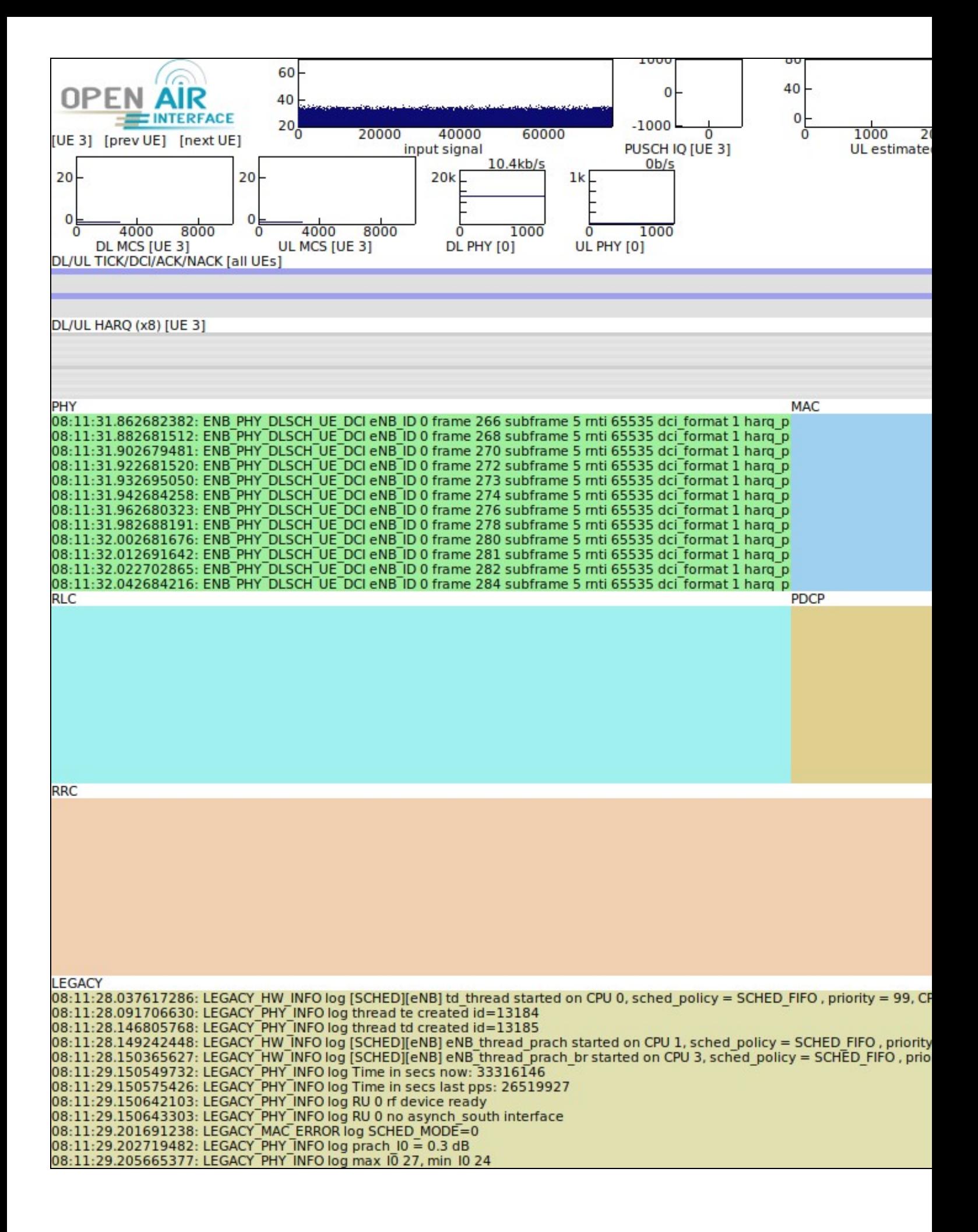

In a future document, we will show how to configure OAI eNB software to communicate over-the-air with a real UE handset, as well as how to configure OAI eNB software to work with the OAI UE emulator software.

General technical support and answers to questions can be provided by mailing lists. They are a very good resource for help. There are two relevant mailing lists.

The **usrp-users** mailing list is for USRP-specific and UHD-specific questions, problems, and issues, and can be found [here.](http://lists.ettus.com/mailman/listinfo/usrp-users_lists.ettus.com)

There are several OAI mailing lists, which can be found [here.](https://gitlab.eurecom.fr/oai/openairinterface5g/wikis/MailingList) The **openair5g-user** list is probably the most appropriate one for users of the OAI eNB software.

An listing of relevant mailing lists can be found on the Ettus Research Knowledge Base [here.](https://kb.ettus.com/Mailing_Lists)

If you have any questions, comments, or feedback about this document, then please send us an email at support@ettus.com, and we will respond to you promptly.